# **ONT, NT3BB-4PGWN-151 , GPON Terminal (4FE+WiFi)**

# **Quick Installation Guide**

## **1. Packing List**

The following table lists the items in the product package

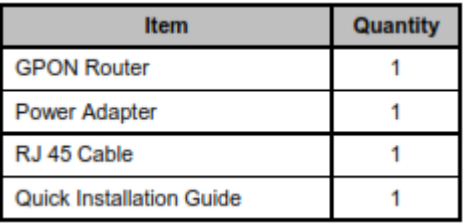

**Note:** If you find anything missing or damaged, contract the service provider.

### **2. Hardware Installation**

**Step.1** Connect the incoming optical fiber line to the **PON** interface of the device.

**Step.2** Connect the GE interface of the device to the network card of the PC through an Ethernet cable (MDI/MDIX).

**Step.3** Plug one end of the power adapter to the wall outlet and connect the other end to the **PWR** interface of the device. The following is the application diagram for the connection of the GPON router and PC.

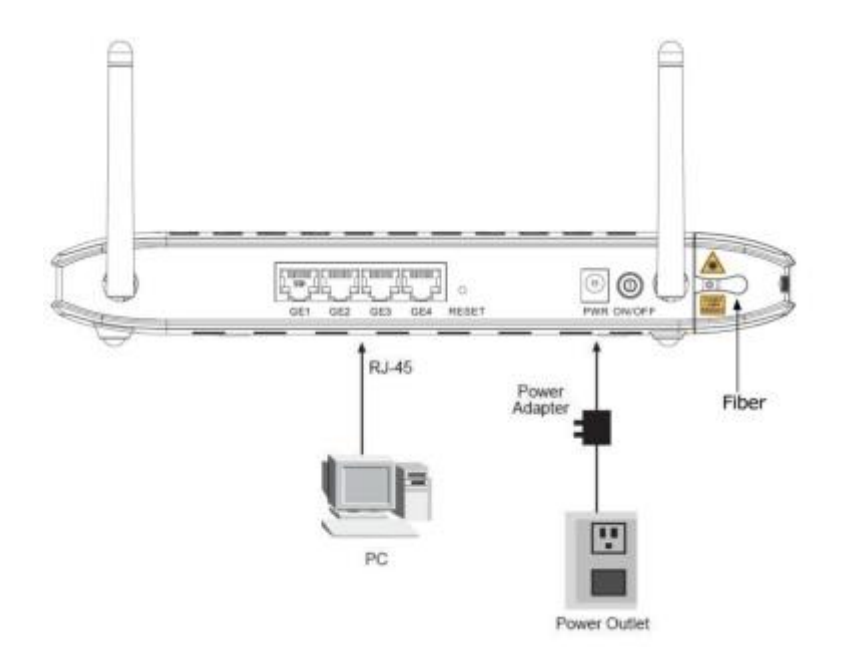

The following table describes the interfaces of the device:

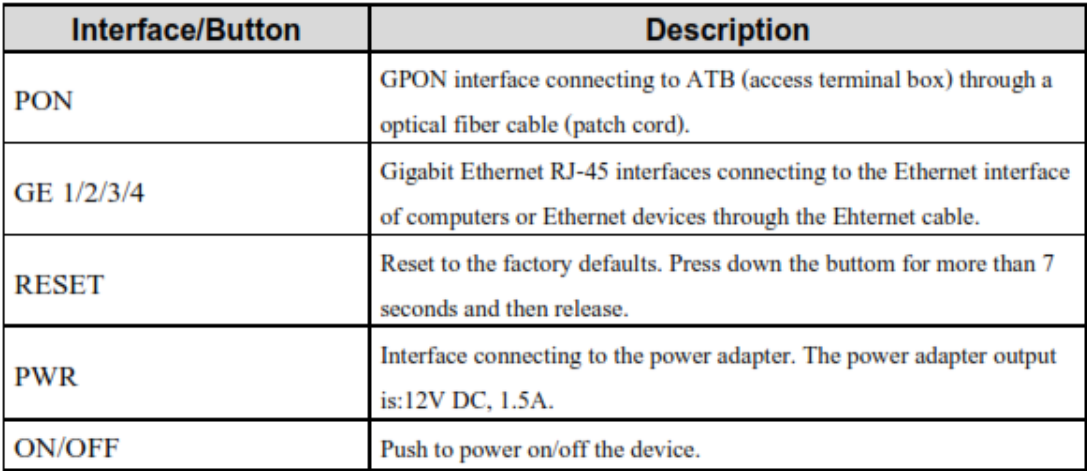

#### **3. Web Configuration**

#### **3.1 Configuring IP Address of Network Card**

Configure TCP/IP properties of your network card to **obtain an IP address automatically from modem**, or set the IP address of the computer with the same network mask of the router.

#### **3.2 Internet Settings**

The following is the detailed description of internet settings for the first time.

**Step.1** Open the Internet Explorer (IE) browser and enter **<http://192.168.1.1/3bb>**

**Step.2** In the Login page that is displayed, enter the username and password for surf internet.

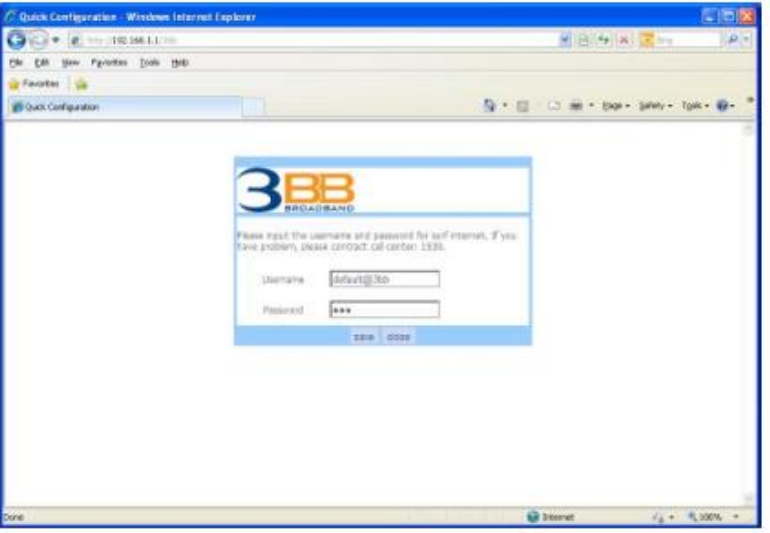

After finishing, click **save** to apply the internet settings.

**Step.3** In the **Login** page appears pop-up "Save Completed", click **OK** to close this page.

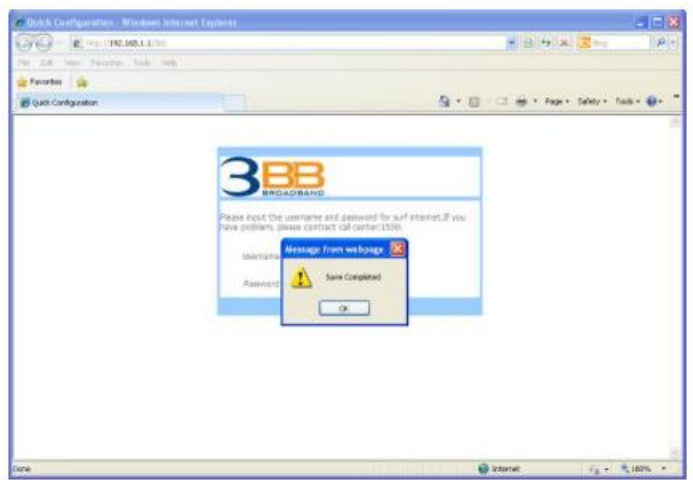

After finishing, click **close** to close this page.

**Step.4** In the **Windows Internet Explorer** page that is displayed; click **Yes** to close this window.

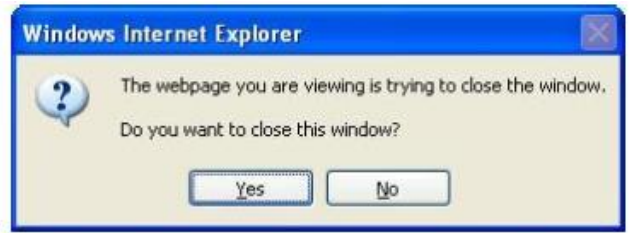

#### **3.3 Wireless Settings**

**Step.1** Open the Internet Explorer (IE) browser and enter **[http://192.168.1.1](http://192.168.1.1/)**.

**Step.2** In the **Login** page that is displayed, enter the username and password. The username and password of the administrator are **admin** and **3bb**.

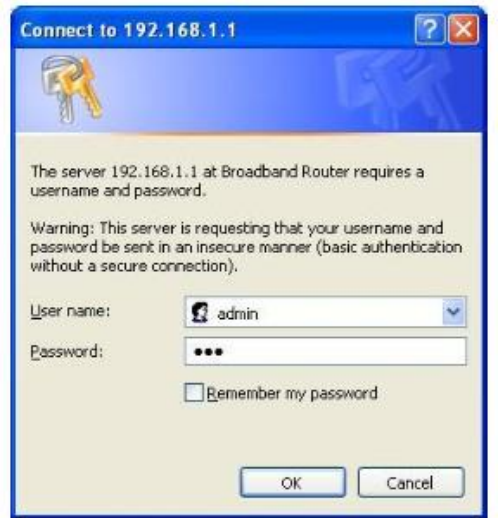

 After logging in to the GPON router as a super user, you will see the following interface. You can check, configure and modify all the settings.

**Step.3** Choose **Network** > **WLAN** > **Wireless – Basic Settings**, In the **SSID**, The default SSID is **3bb-wlan**. You may modify the SSID (service set identification) that is a unique name to identify the router in the wireless LAN.

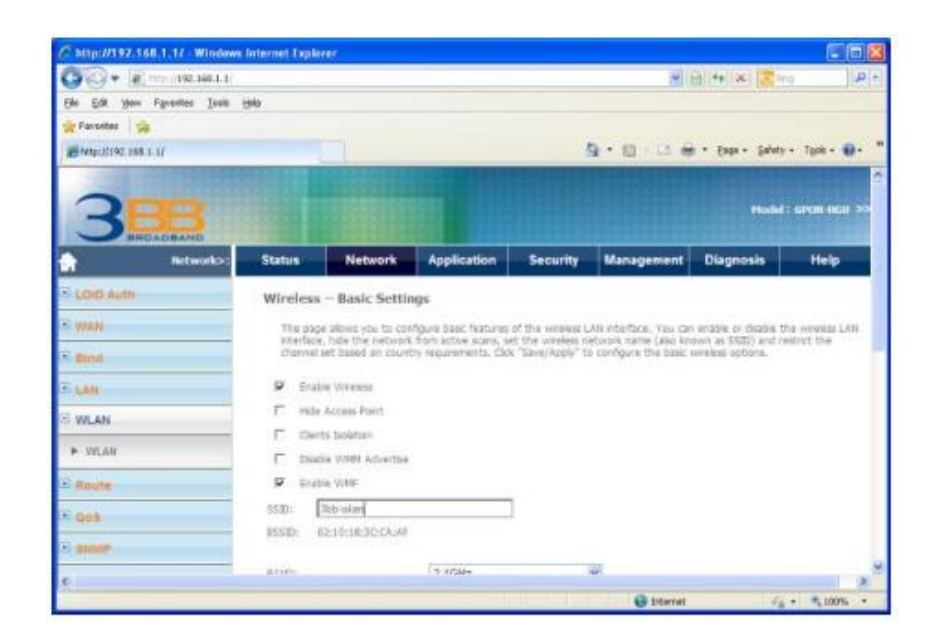

**Step.4** Click **Advance** button to set **Wireless – Security Settings**, In the **WPA Preshared Key**, The default password is **1111100000**. You may modify the password.

|                                      | http://192.168.1.1/ Windows Internet Explorer |                                                                                                    |                                        |               |                 |                                                                                                    |                  | Chix                |  |
|--------------------------------------|-----------------------------------------------|----------------------------------------------------------------------------------------------------|----------------------------------------|---------------|-----------------|----------------------------------------------------------------------------------------------------|------------------|---------------------|--|
| 2011/01/19 190.1-1<br>$-24$          |                                               |                                                                                                    |                                        |               |                 | ★ 田 年 米 まね<br>$p +$                                                                                                 |                  |                     |  |
| EM<br><b>Edit</b>                    | your Faveries Tests todo                      |                                                                                                    |                                        |               |                 |                                                                                                    |                  |                     |  |
| <b>Car Favoribes</b><br><b>villa</b> |                                               |                                                                                                    |                                        |               |                 |                                                                                                    |                  |                     |  |
| B NUCKER 168 1.17                    |                                               |                                                                                                    | 与· 四 三 mi · Espa · Safety · Took · B · |               |                 |                                                                                                    |                  |                     |  |
|                                      | <b><i>BROADBAND</i></b>                       |                                                                                                    |                                        |               |                 |                                                                                                    |                  | Produkt GPOR INGH 3 |  |
|                                      | <b>Networks</b>                               | <b>Status</b>                                                                                                    | <b>Network</b>                         | Application   | <b>Security</b> | <b>Management</b>                                                                                                   | <b>Diagnosis</b> | Help                |  |
| <b>ELOID Auth</b>                    |                                               | Wireless - Basic Settings                                                                                                    |                                        |               |                 |                                                                                                    |                  |                     |  |
| $\Xi$ was                            |                                               |                                                                                                    |                                        |               |                 | The page alove you to configure basic features of the weeker LAN interface. You can enable or dealer the weeker LAN |                  |                     |  |
| $n$ mma                              |                                               | etterface, hide the network from active scars, set the wireless network name (also known as \$500) and restrict the<br>channel set based an country requirements. Clos "Save/Apply" to configure the basic wrekas options. |                                        |               |                 |                                                                                                    |                  |                     |  |
| <b>FLANT</b>                         |                                               | ٠                                                                                                    | <b>Crable Winness</b>                  |               |                 |                                                                                                    |                  |                     |  |
| HAJW.                                |                                               | т.<br>Hilly Account Point                                                                                                    |                                        |               |                 |                                                                                                    |                  |                     |  |
| <b>F WLAN</b>                        |                                               | г                                                                                                    | Clerts towns                           |               |                 |                                                                                                    |                  |                     |  |
|                                      |                                               | г                                                                                                    | Divisia WHM Advertise                  |               |                 |                                                                                                    |                  |                     |  |
| - Route                              |                                               | ₽                                                                                                    | <b>Working Volume</b>                  |               |                 |                                                                                                    |                  |                     |  |
| $E$ det.                             |                                               | \$530E                                                                                                    | <b>Tels</b> usland                     |               |                 |                                                                                                    |                  |                     |  |
|                                      |                                               | <b>ISSID</b>                                                                                                    | 021018:3D DUM                          |               |                 |                                                                                                    |                  |                     |  |
|                                      |                                               |                                                                                                    |                                        |               |                 |                                                                                                    |                  |                     |  |
| ×                                    |                                               | statistic                                                                                                    |                                        | <b>STACEN</b> |                 | 湿                                                                                                    |                  |                     |  |

**Step.5** After finishing, click **Save/Apply** to save and apply the wireless settings.